## **How to access reports from home/reportedly**

- 1) Access the St. Michael's external internet page:<http://www.stmichaelshospital.com/>Note: It is recommended to use Internet Explorer only as other browsers (e.g.: Firefox) may not support the Reporting Dashboard.
	- a. Click on the **For Staff** link. You will be directed to a new page.

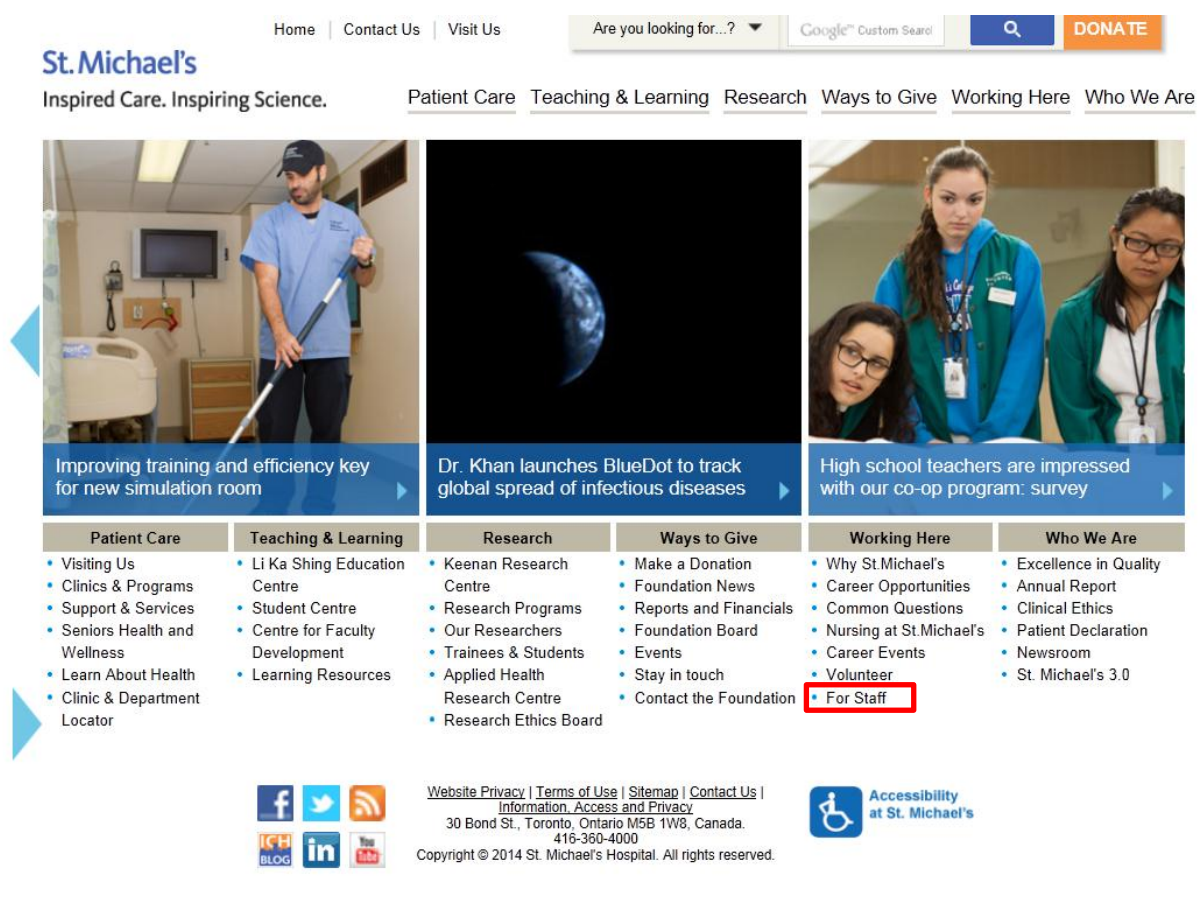

2) Click on the **Internet Portal, Home & Network Folders** link. You will be directed to a new page requesting to enter in your username and password.

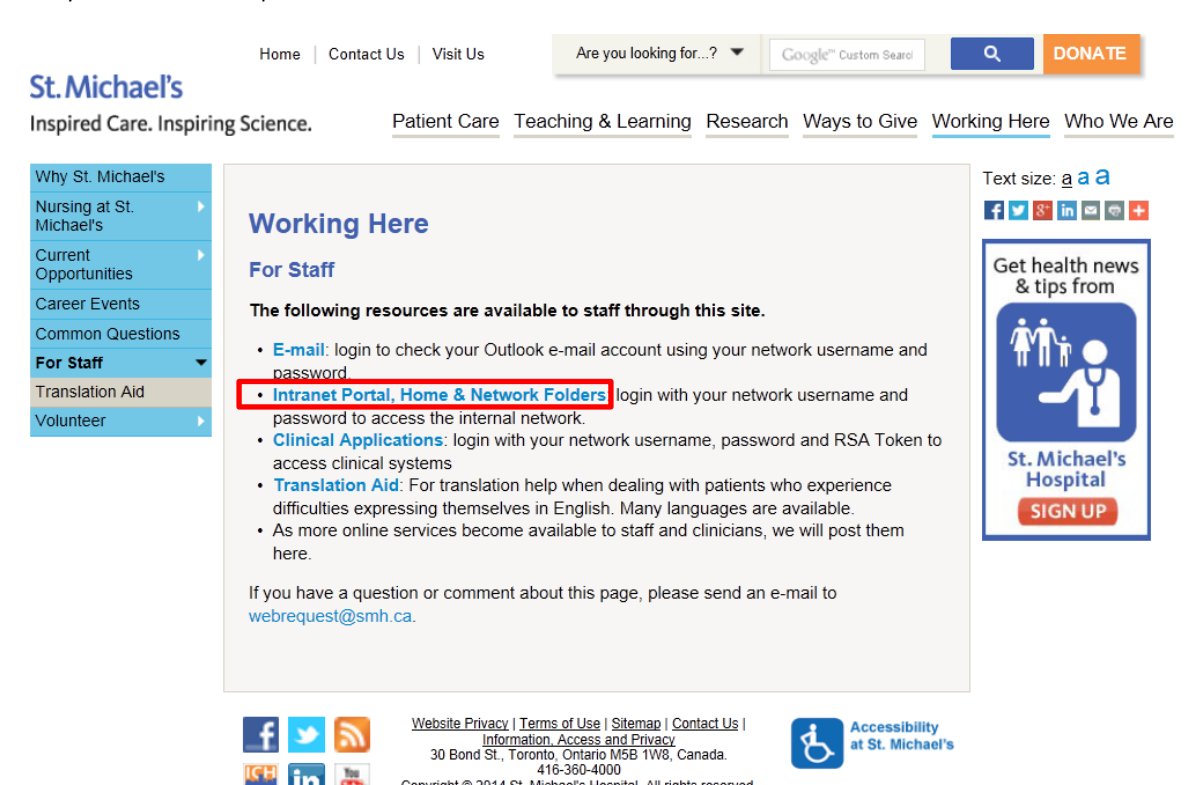

Copyright @ 2014 St. Michael's Hospital. All rights reserved.

in m

- 3) Once you've successfully entered your username/password, you will be directed to a new window (**Clinical Access Station**) which allows you to access various programs and applications within St. Michael's network. The number of applications available to you will depend on your role and security access.
	- a. Click the **Intranet** icon

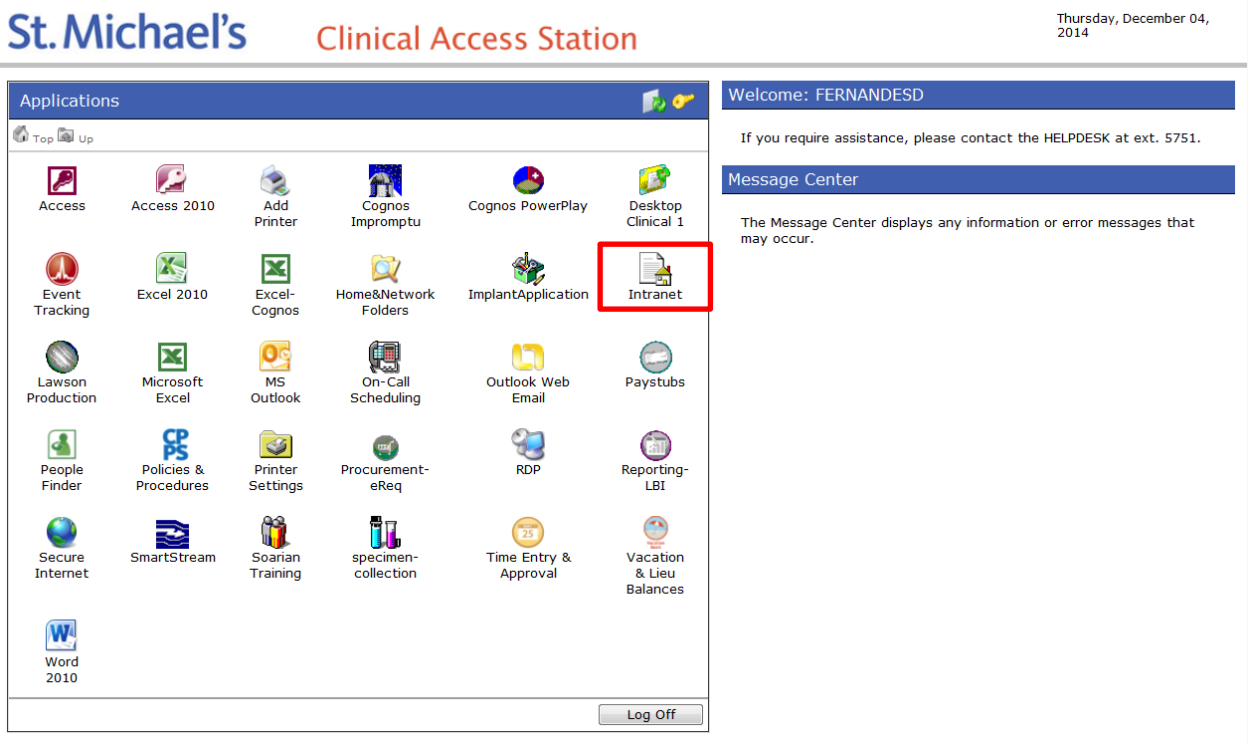

4) Once the SMH Intranet Home page is loaded, click **My Business** tab.

This will direct you to the My Business portal, which includes Quick Links to Reporting (LBI).

## 5) Click the **Reporting (LBI)** icon

A security window may appear. If so, enter your login credentials (your SMH network ID & password). Be sure to add **"smh\"** before your user name. **e.g.: "smh\LastnameA"**

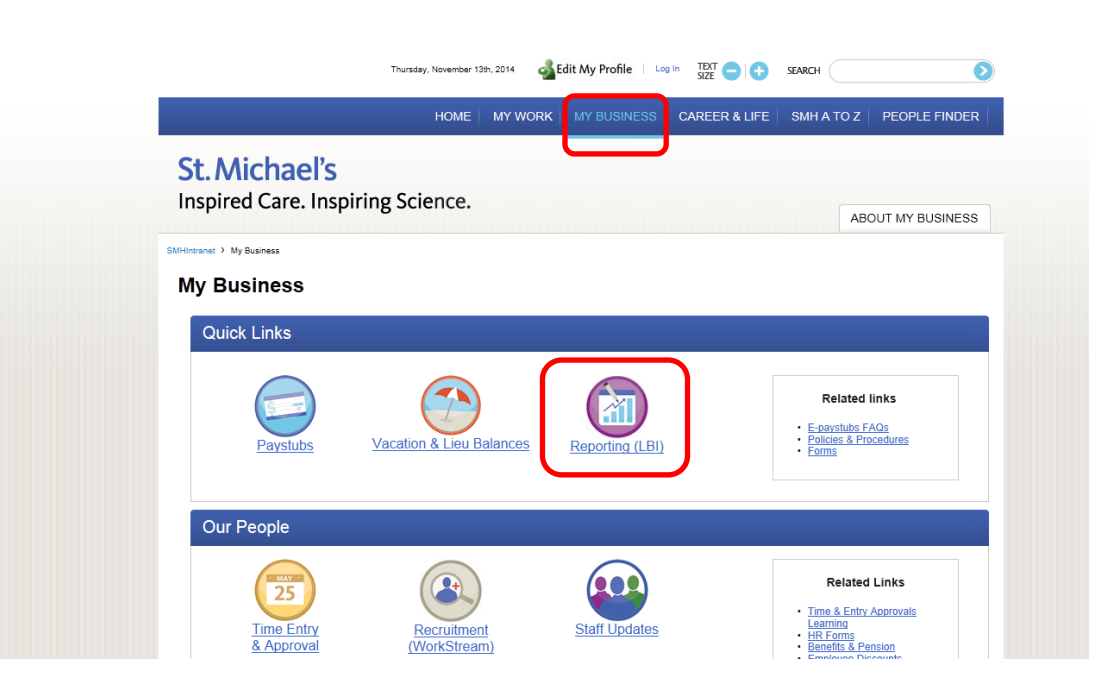

6) You will then be directed to your Dashboards. The reports related to your Activities are available on the **My Manager Space** dashboard – within the **My Financials** section – under the **Activity Reports** grouping.

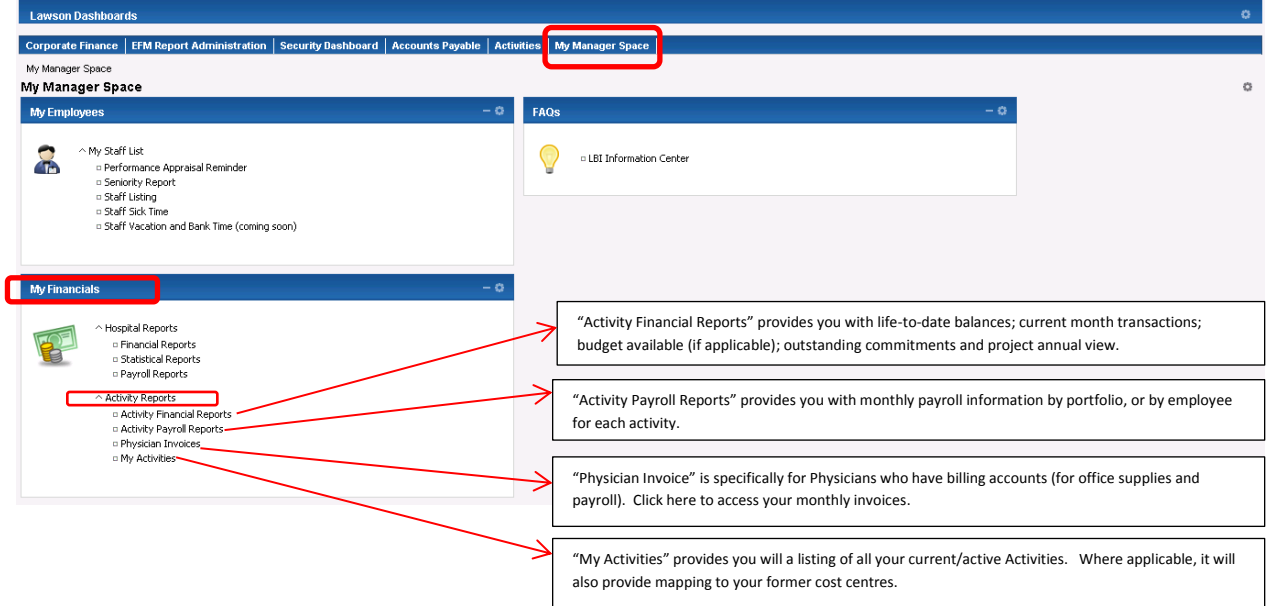